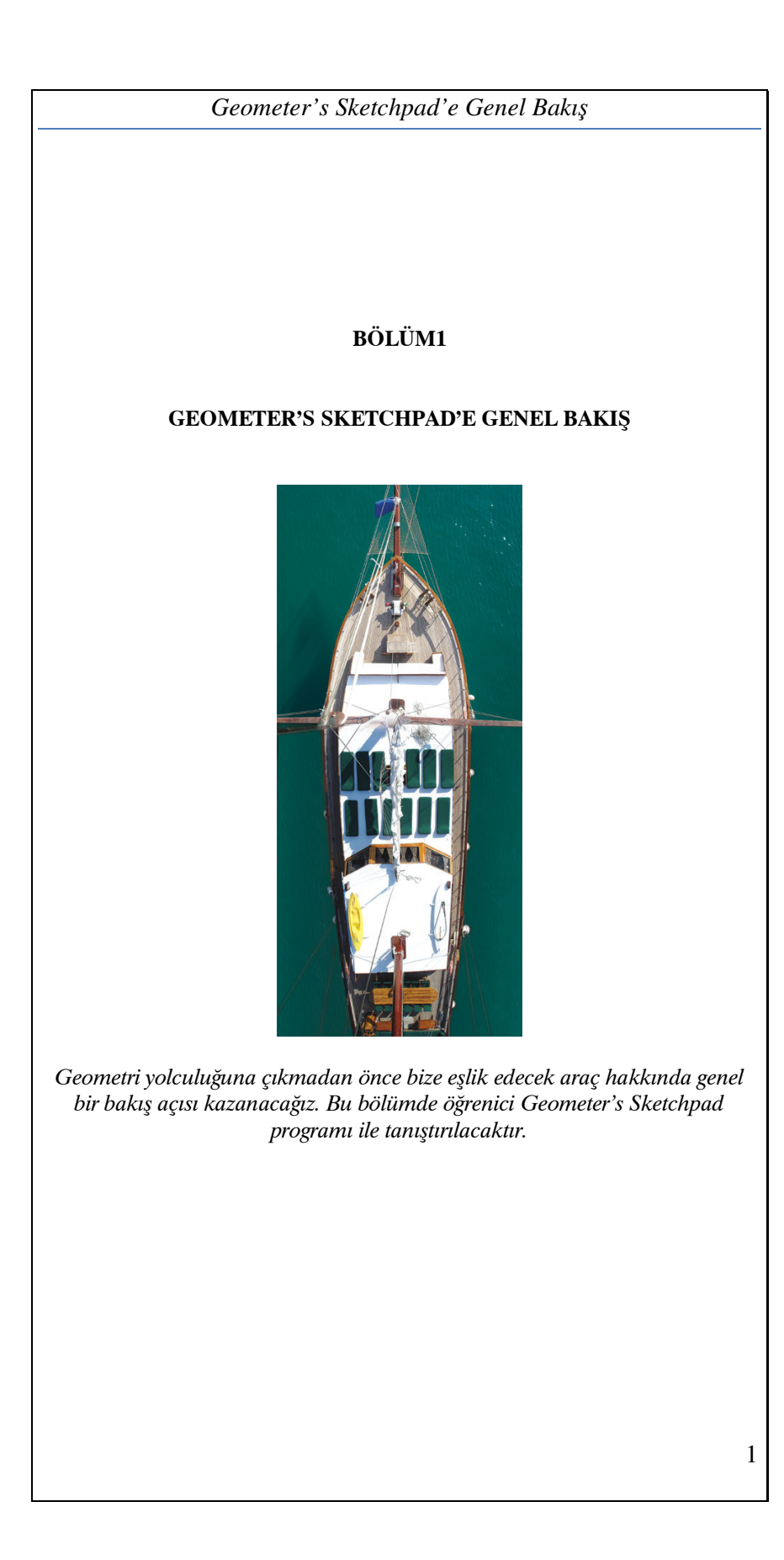

# KİTABIN AMACI

 Kitabın en önemli amacı Geometri Sketchpad Programınının çalışma mekanizmasını öğrenmek ve bunun yanında diğer önemli bir amacı ise bu dinamik programın geometriye nasıl katkılar sağladığını ve neler keşfedilebileceği hakkında bilgi sahibi olmaktır. Bu programın dinamikliği, öğrencilerin varsayımları test ederken geometrik şekiller oluşturmalarına ve üzerinde değişiklikler yapmalarına olanak sağlar. Dinamik bir geometri yazılımı olan Geometri Sketchpad' öğrencilerin;

- $\geq$  geometrik kavramları anlamalarına ve özelliklerini kesfetmelerine,
- daha ileri ki sınıflarda geometri bilgileri sayesinde tanımları ve teoremleri formüle edebilmelerine,
- öğrencilerin geometrik şekiller oluşturmalarına ve üzerinde değişiklikler yapmalarına,
- İlköğretim birinci ve özellikle ikinci kademede, çeşitli geometrik şekiller çizerek onların tanımlarını, özelliklerini, aralarındaki ilişkiler ile ölçme ve yapılandırma yöntemlerini kavrayabilmelerine,

olanak sağlar. Ayrıca lise öğrencilerine yönelik olarak da geometrik şekillerin özellikleri üzerine ispat üretmeye motive eder.

# GEOMETER'S SKETCHPAD NEDİR?

Geometer's Sketchpad (Geometri çizim programı, GSP), geometrik ilişkileri keşfetmek için çok güçlü bir araçtır. GSP programını kullanarak birçok geometrik şekilleri, teoremler ile ilgili modelleri, perspektif çizimleri, grafik çizimleri yapılabilir. Programın dinamikliği sayesinde bir şekil çizdikten sonra, bir yerden başka bir yere fare yardımıyla kaydırılabilir. Aynı zamanda geometrik şekillerin biçimleri değiştirilebilir. Bir doğru parçasının orta noktasını bulmak, bir doğrunun başka bir doğruya paralel veya dik olmasını belirlemek, verilen bir uzunluğu kendisine yarıçap kabul edebilen çember oluşturmak, açı, uzunluk, çevre, alan gibi hesaplamalar GSP ile çok daha kolay yapılabilir.

 Sketchpad, tüm dünyada geometri konusunda öncü kabul edilen bir geometri çizim programıdır. Bu program ile .gsp ve .jsp (JavaSketchpad) *Geometer's Sketchpad'e Genel Bakı*ş

uzantılı uygulamalar ve sunumlar hazırlanabilinir. Geometri konuları daha anlaşılır hale gelebilir.

Geometer's Sketchpad programını http://www.keypress.com/ adresinden satın alabilir ya da aynı adresten 30 günlük deneme sürümünü indirebilirsiniz. Benzerlerinin aksine sadece birkaç MB' lik boyutuyla indirilmesi ve kurulması kolaydır. Ayrıca sistem gereksinimleri düşük olan bir program olduğundan en düşük sistemlere bile kurulabilir. Program güncelleştirilmelerle kendini sürekli yenilediği için, gelişmeleri yakından takip edebilen bir program olarak karşımıza çıkmaktadır.

 Programı yükleyip açtığınızda ekran görüntüsünün bu denli basit olması sizi şaşırtmasın. Bu programın en önemli artılarından birisi de kullanıcı ara yüzünün basitliğidir. Diğer geometri yazılımlarını incelediğinizde karşınıza çıkan düğmeler ve fonksiyonlar içinde boğulabilirsiniz. Basit birkaç düğmeden oluşan çok işlevli araç kutusu, size çok profosyonel çalışmalar yapmanız için olanak sağlar.

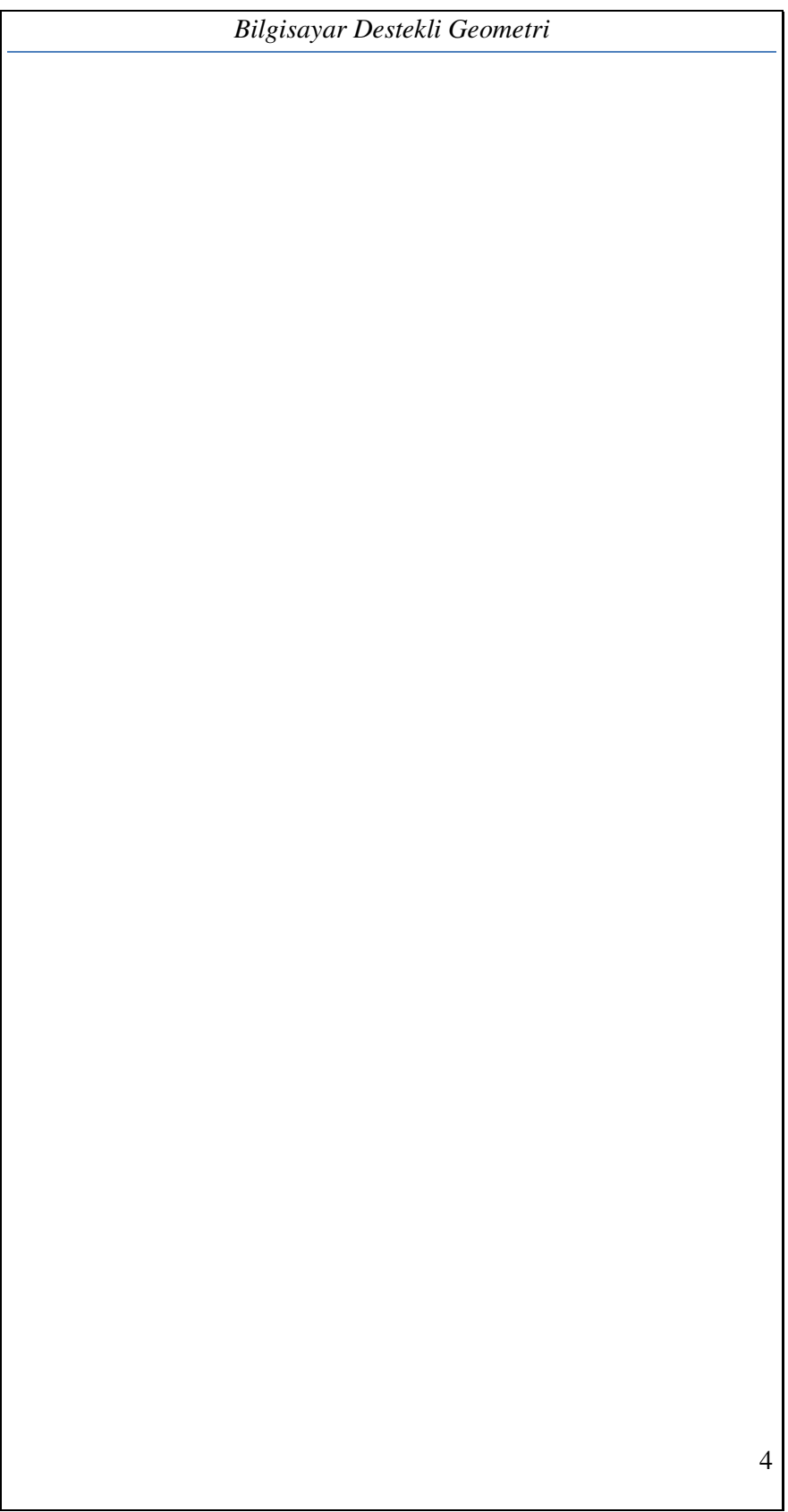

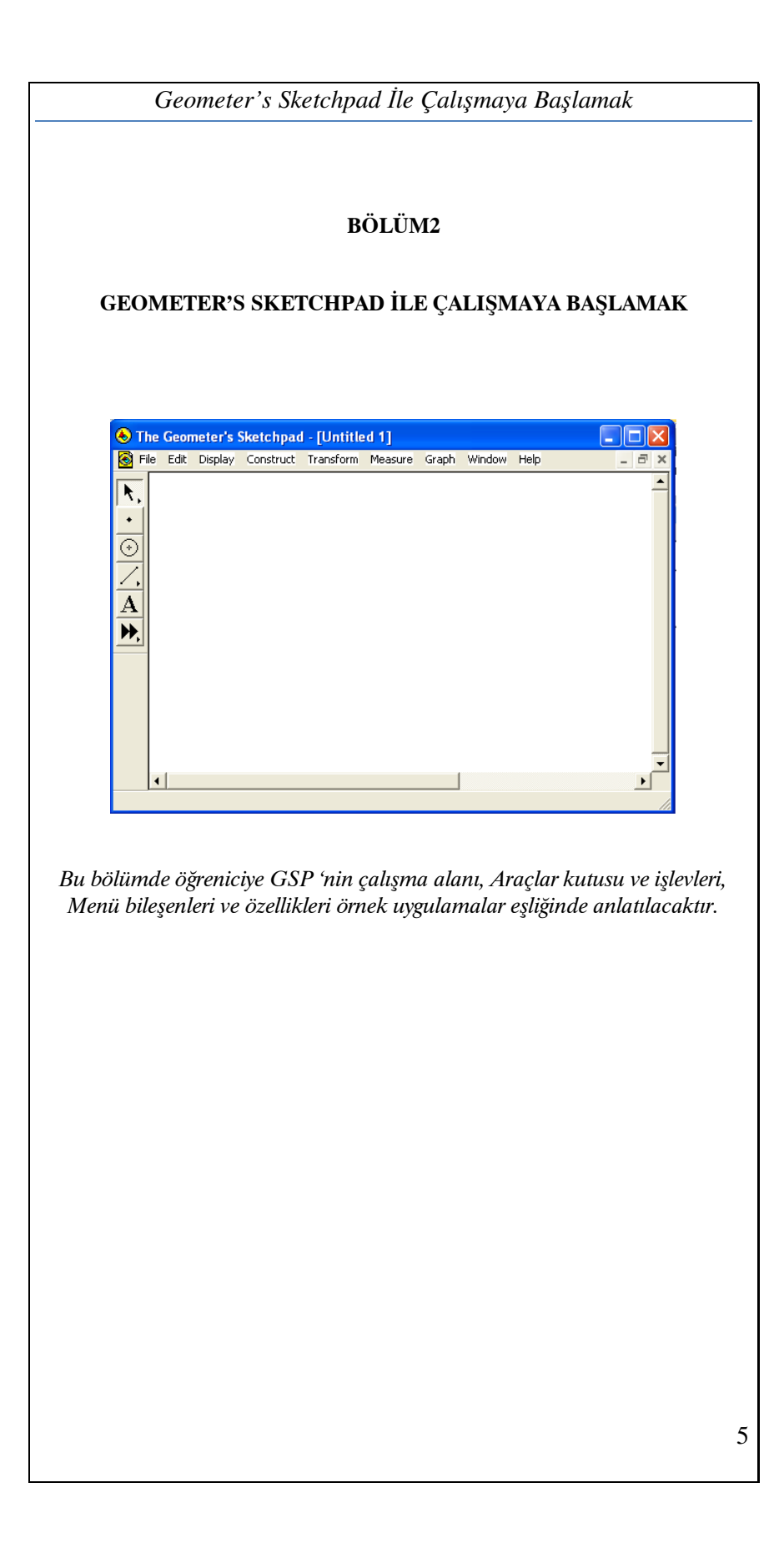

### ÇALIŞMA ALANI

Geometri Sketchpad programını açtığımızda ekrana menülerin, araçların ve beyaz bir alanın bulunduğu bir sayfa gelecektir. Sayfanın büyüklüğünü istediğimiz gibi ayarlayabiliriz. Her bir Skecthpad sayfası kendi penceresi ile birlikte Sketchpad' in ana penceresi içinde yer alır. Aynı anda birden fazla sayfanın aktif olması mümkündür. Yukarıda iki tane sayfa aynı anda aktif durumdadır.

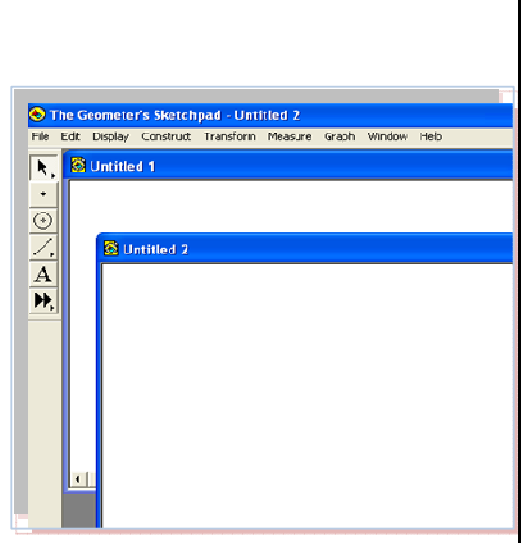

Geometer's Sketchpad iki ana bileşenden oluşmaktadır. Bu bileşenler Menü çubuğu ve sol tarafta bulunan Araç çubuğudur.

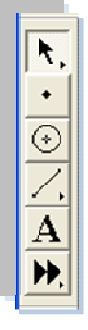

#### ARAÇ KUTUSU

Sketchpad'i açtığımızda sol tarafta geometride kullanılan şekillerin bulunduğu hareket edebilir bir araç kutusunu görebiliriz. Araç kutusunun hareketliliğini kenarından mause ile tutup istediğimiz yere bırakarak görebiliriz.

Bu araç kutusundan çizmek istediğimiz herhangi bir şekil için onun üzerine fare ile gelip tıkladığımızda araç kutusunun daha koyu renkli hal alıp seçili duruma geldiğini rahatlıkla görebiliriz. Ayrıca her bir aracın ismini fare imlecini yavaşça araçlar

üzerinde gezdirerek öğrenebilirsiniz. Yandaki şekilde de görüldüğü gibi şu anda ok işareti olan araç seçili durumdadır. Eğer seçili durumda bulunan araç butonuna gelip mause ile bir süre basılı olarak tutarsak hemen yanda bu aracın diğer opsiyonları da gelecektir. Bunları daha sonra örnekler üzerinde anlatacağımız için şimdilik bu kadarıyla yetinelim. Artık bu kutuda bulunan tüm araçların tek tek ne işe yaradıklarını öğrenmenin tam sırası.

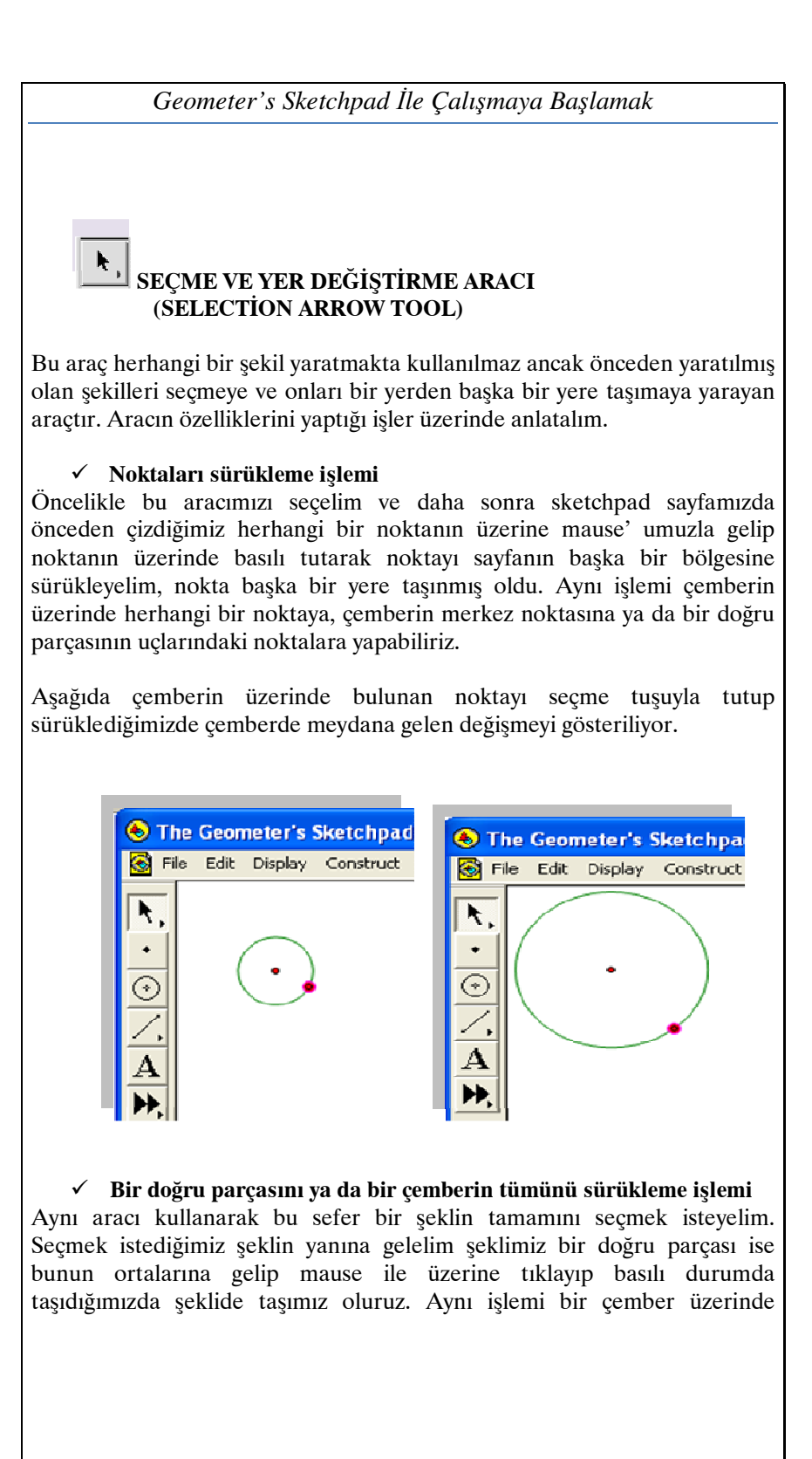

yapmayı deneseydik, çemberin çevresinin herhangi bir yerine mause ile tıklayıp istediğimiz yere gelinceye kadar basılı durumda sürüklemeye devem ederek çemberin ölçülerini değiştirmeden bir yerden başka bir yere taşınmasını sağlayabilirdik.

# - Birden fazla şekli aynı anda seçme ve sürükleme işlemi

Seçme aracını kullanarak bir nesnenin bir çemberin bir noktanın veya bir doğru parçasının üzerine tıkladığınızda nesnenin seçili duruma geldiğini farketmişsinizdir. Nesneler seçildiklerinde görünümlerinde değişme olur. Eğer sayfanızda bulunan nesnelerin tümünün seçililik özelliğinin yok

olmasını istiyorsanız, sayfanın herhangi boş bir yerinde tıklama işlemini yapmanız yeterli olacaktır. Bir nokta, doğru ya da çemberi seçmeyi denediğinizde nesnenin ışıklı hale geldiğini göreceksiniz. Eğer bir veya daha fazla şekil seçili durumdayken başka bir şekle tıkladığınızda, en son tıkladığınız şekil diğerlerinin seçililik özelliği kaybolmadan seçili hale gelecektir. Eğer birden çok şekli seçili hale getirmek istiyorsanız bu yolu kullanabilirsiniz. Ayrıca başka bir yol da seçmek istediğimiz nesnelerin hepsini kaplayacak şekilde mause' unuzu basılı tutarak şekilleri içine alan bir alan yaratmaktır. Böylece bıraktığımızda oluşturduğumuz alan içinde kalan şekillerin hepsi birden seçili hale gelecektir. Bu yol daha pratiktir ancak seçme işlemi dörtgensel bölgede olduğu için bazı istenmeyen şekillerin de seçilmesi mümkün olabilmektedir.

Eğer sadece bir şekli seçmek istiyorsak sayfanın boş bir yerine tıklama yapar ve daha sonra seçme aracı aktif iken şeklin üzerine gelip şeklimizi seçeriz.

# NOKTA OLUŞTURMA ARACI (POİNT TOOL)

Araç kutusundan nokta oluşturma aracını bir tıklama yardımıyla seçiniz. Daha sonra mause' unuzu basılı halde olmadan sayfanıza doğru sürükleyin ve nerede nokta olmasını istiyorsanız o noktada mause' unuza tıklama yapınız. Her tıklamanız bir nokta oluşturacaktır.

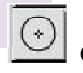

# ÇEMBER OLUŞTURMA ARACI (COMPASS TOOL)

Araç kutusundan çember oluşturma aracı üzerine tıklayınız. Sayfanıza gelin ve boş bir alanda mause ile tıklama yapın. Nasıl bir şekil oluştu? Burada oluşan sadece bir noktadır. Çember oluşturma aracı sürükleme *Geometer's Sketchpad* İ*le Çalı*ş*maya Ba*ş*lamak*

işlemiyle çalışır. Yine sayfada boş bir yere gelin ve çemberinizin merkezi olmasını istediğiniz yerden başlayarak mause' unuza basın ve basılı tutarak hareket ettirin çemberinizin oluştuğunu gözlemleyebilirsiniz ve istediğiniz büyüklüğe ulaşıncaya kadar sürükleme işlemini devam ettirin. Çember oluştuğunda ilk başlangıç noktanız ve en son bıraktığınız nokta olmak üzere iki noktanın varlığına dikkat edin. Bu iki özel nokta çemberin büyüklüğünün tanımlanmasında rol oynarlar. Değişik büyüklükte çemberler oluşturarak iki noktanın önemi kavrama çalışın.

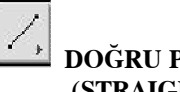

# DOĞRU PARÇASI OLUŞTURMA ARACI (STRAIGHTEDGE TOOL)

 Bu aracımızda çember aracının çalışma prensibi gibi sürükleme mantığı ile çalışır. Araçlar kutusundan Doğru Parçası oluşturma butonuna tıklayınız. Sayfanızda boş bir yere gelin aynı çember oluştururken yaptığımız gibi başlangıç noktası olmasını istediğiniz bir yere tıklayın ve mause' unuzu kaldırmadan sürükleme işlemini devam ettirin. Bıraktığınız anda doğru parçanız oluşmuş ve bunun birlikte başladığınız nokta ile bitiş noktanız da doğru parçasının iki uç noktası halinde olacaktır.

# NOKTALI DOĞRU OLUŞTURMAK

 Herhangi bir doğruyu noktalı hale getirmek için çizdiğiniz doğru üzerinde sağ tıklayın açılan sekmede "Dashed" özelliğine tıklarsanız, Doğrunuzun kesikli çizgili hale geleceğini görebilirsiniz.

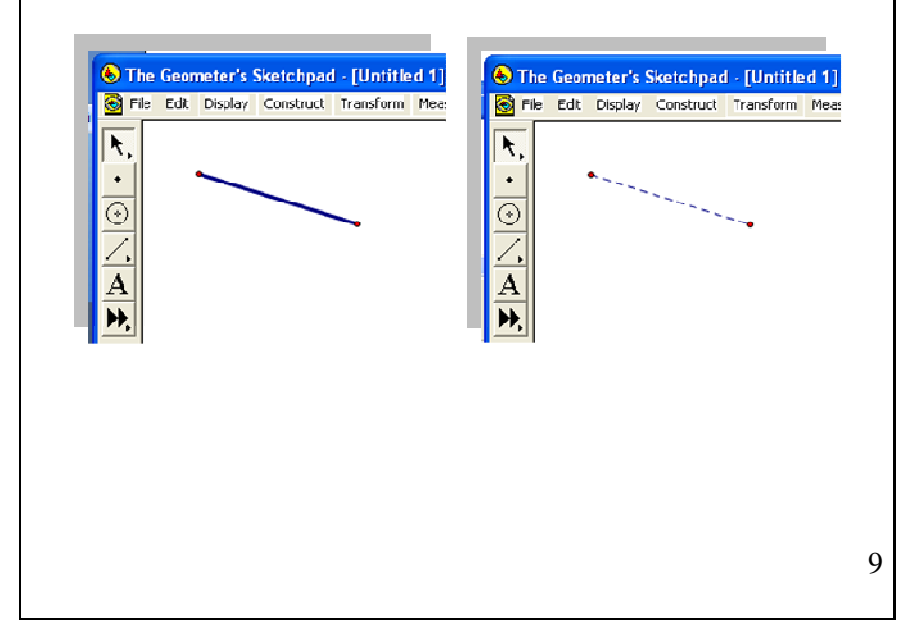

#### VAROLAN NOKTALARLA ARAÇLARI KULLANMAK

 Şimdiye kadar nokta doğru parçası ve çemberleri birbirinden bağımsız rastgele olarak oluşturduk. Şimdi ise var olan şekillere bağlantılı olacak şekilleri oluşturmayı öğreneceğiz. Birbirine bağlantılı olan şekilleri her oluşturduğumuzda Seçme tuşuna tıklayarak figürü sürükleme testi yapacağız ve gerçekten birbirine bağlı olup olmadığını göreceğiz. Daha önce yaptığımız rastgele şekil oluşturma

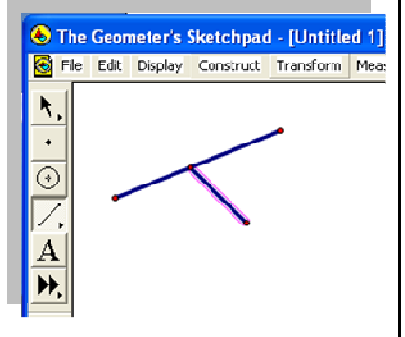

çalışmasında oluşturduğumuz noktalar, çemberler ve doğru parçaları bulunmaktadır.

 $\triangleright$  Bu noktalardan iki tanesini seçin. Hemen sonra araçlar kutusundan Çember Oluşturma aracını seçin ve iki noktadan hangisinin başlangıç noktası olacağına karar verdikten sonra o noktadan başlayarak farenizi basılı tutun ve diğer noktaya ulaştığınızda nokta ışıklı halde gelecektir, mause' a basmayı bırakın. Oluşan çemberimiz de daha önceden seçmiş olduğumuz iki noktanın birincisi çemberimizin merkezi duruma gelmiş oldu.

 $\triangleright$  Bir doğru parçasını belirleyin. Araçlar kutusundan çember oluşturma aracını seçin. Doğru parçasının iki noktasından bir tanesini başlangıç noktası seçin ve daha sonra buradan mause' unuza basılı tutarak diğer uca doğru sürüklemeye başlayın, noktaya ulaştığınızda nokta ışıklı hale gelecektir. Artık mause' a basmayı bırakabilirsiniz. Burada doğru parçamız artık çemberimizin yarıçapını belirtir hale geldi. Eğer noktalardan birini sürüklerseniz, çemberin ve doğru parçasının aynı anda değiştiğini görebilirsiniz.

 $\triangleright$  Bir doğru parçası belirleyin. Araçlar kutusundan doğru parçası oluşturma aracını seçin. Sayfada belirlemiş olduğunuz doğru parçasının üzerine gelin ve tam üzerindeyken şeklin ışıklı hale geldiğini göreceksiniz ışıklı haldeyken mause ile tıklayıp sürüklemeye başlayın ve bitmesini istediğiniz zaman mause' u bırakın. Yeni oluşturduğumuz doğru parçası iki tane noktaya sahiptir. İkinci yani en son oluşan nokta bağımsız olarak

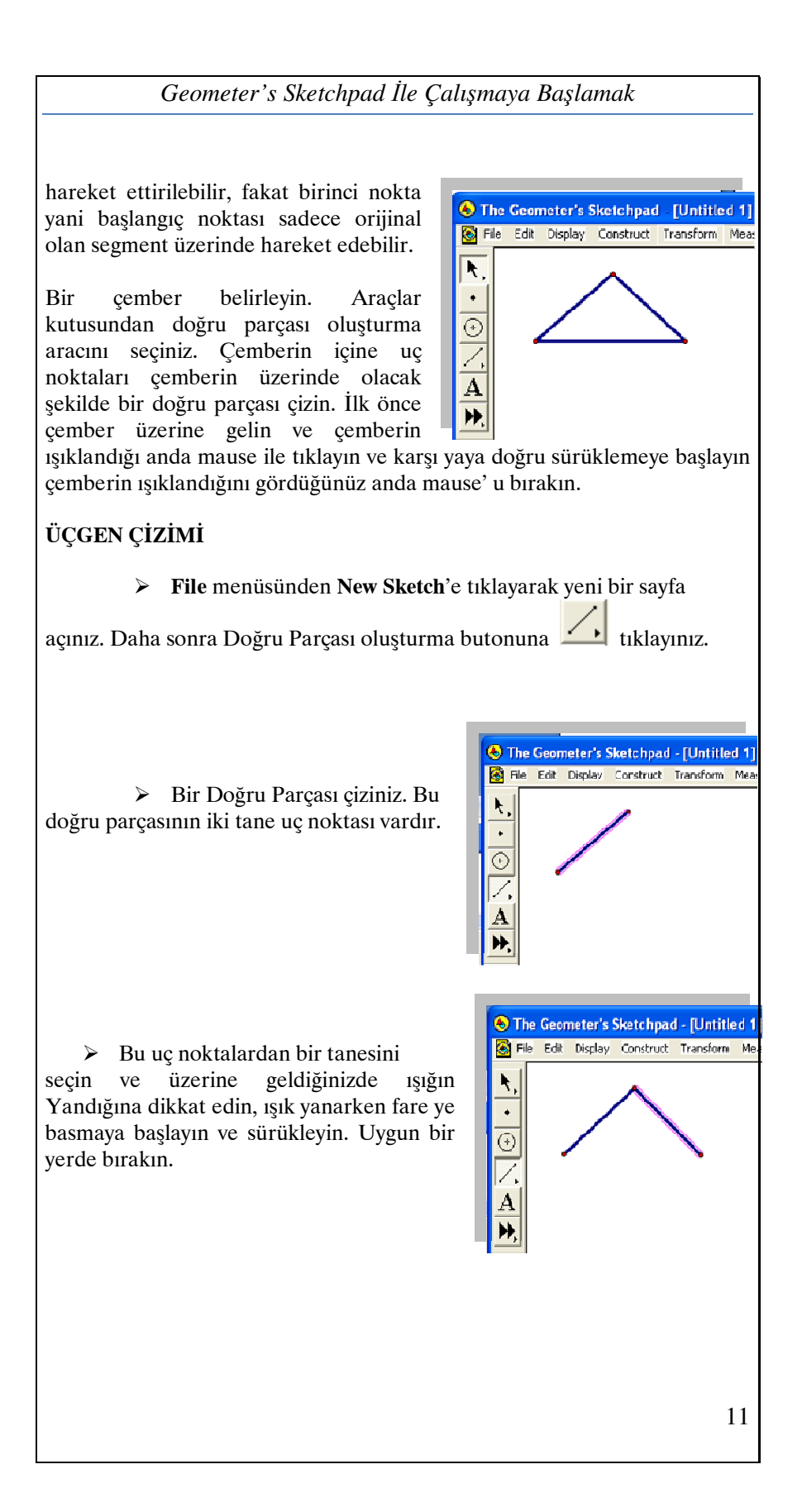

 $\triangleright$  Üçgenimizin son kenarını

birleştirmeye geldi sıra. Bunu yapabilmek için kenarı oluşturacağımız yerin iki uç noktası olacak olan noktaların herhangi birine fare ile gidin ve ışık yandığında fare ile basılı halde sürüklemeye başlayın, diğer noktaya ulaştığınızdan emin olmak için ışığın yanıp yanmadığına dikkat edin.

 Not: Oluşturduğumuz üçgenin sorunsuz oluşup oluşmadığını anlamak için üçgenin noktaların da tutup sürüklemeye başlayın, eğer üçgenin formu üçgen olma özelliği bozuluyorsa bu noktaların birbirine tam olarak birleştirilemediğini söyler daha dikkatli yapmayı deneyin.

Şimdi de üçgenin kenarlarını adlandırma işlemini yapalım Bunun için yazı oluşturma aracını bilmemiz gerekiyor.

# METİN ARACI (TEXT TOOL)

Bir nesneyi etiketlendirmek için araçlar kutusundan Metin Aracı seçilir. Bütün nesneler aslında bir etikete sahiptir, ancak bunlar gizli durumdadır. Yazı yazma aracını seçiniz ve etiketlendirmek istediğiniz noktanın üzerine geliniz. Noktanın üzerine geldiğinizde mause'un el şeklinin koyu renk olduğuna dikkat ediniz, bu bize etiketlemeyi yapacağımız zamanı belirtir. Tam burada Mause' a tıkladığımızda noktanın etiketlendiğini görebiliriz. Etiketlenmiş noktanın üzerine tekrar bastığımızda etiket ortadan kaybolacaktır. Bunu noktada yapabildiğimiz gibi bir doğru parçasında veya bir çemberde de yapabiliriz. Noktalara konulan etiketlerin büyük harfli kenarlara koyulan etiketlerin ise küçük harfli olduğuna dikkat ediniz.

Etiketin adını değiştirmek için etiketin üzerine çift tıklayınız. Bunu yaptığınız zaman karşınıza bir dialog kutusu çıkacaktır.

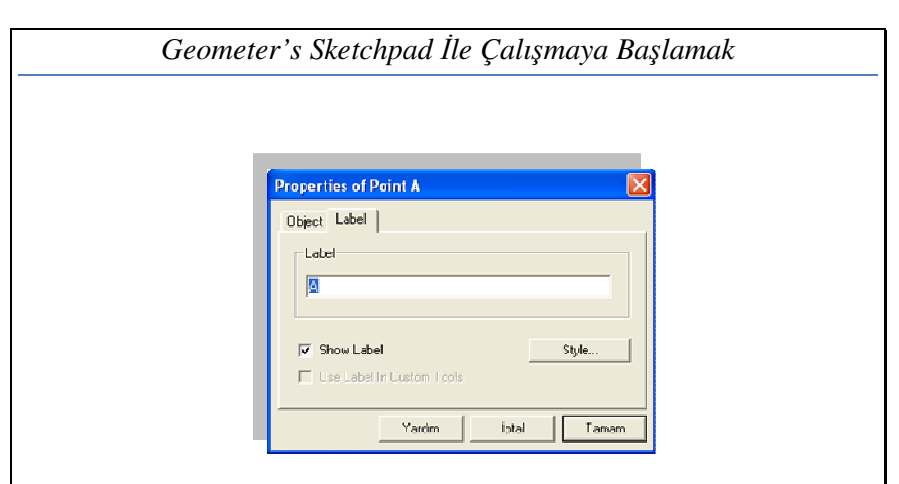

Burada Label yazan kısımda A' nın yerine başka bir harf yazabiliriz. Yazımızın stilini, fontunu, büyüklüğünü ve daha birçok özelliğini de değiştirebiliriz.

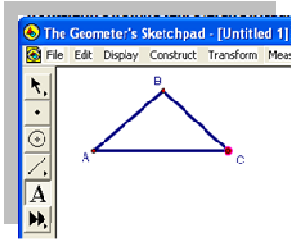

Seçme tuşunuz seçili haldeyken etiketin üzerine doğru geldiğinizde yine el işaretinin belirdiğini ve yine çift tıklama ile diolog kutusuna ulaşabilirsiniz.

# KARIŞIKLIĞI DÜZENLEMEK VE SİLMEK

 İlk oluşturduğumuz rastgele şekiller çizdiğimiz sayfada karışık birçok şekil bulunmakta. Bu karmaşıklıktan nasıl kurtulacağız?

# - Yeni Bir Sayfa

ABC üçgenini oluştururken zaten bu işlemi yapmıştık. File->New Sketch de yeni bir sayfaya ulaşmıştık ancak diğer sayfa hala görmediğimiz halde açık bulunmaktadır. Bu sayfayı kapatabilir ya da kaydetme işlemini yapabiliriz.

# - Geri almak

Eğer ki Edit menüsünden Undo seçeneğini seçersek bu bizi en son yaptığımız işlemeden bir önceki işleme götürecektir. Böylece en son yaptığımız hatamızı silmiş ve eskiden devam etmiş gibi oluruz.

# - Nesneleri seçmek ve silmek

Karışıklığa neden olan eğer kompleks bir şekilse ya da sayfada bulunmasını istemediğimiz şekil yada şekiller mevcutsa bunu o şekilleri seçip silerek sorundan kurtulabiliriz. Bildiğimiz gibi eğer birden fazla şekli seçmek istiyorsak bunu sürükleme yardımıyla, nesnelerimizi dikdörtgen içine alarak onları seçili hale getirebiliriz. Daha sonra Delete ya da Edit menüsünden Cut seçeneğine tıklayarak silme işlemini tamamlayabiliriz. Bir sayfada bulunan tüm şekillerden kurtulmak istiyorsak bunu da Edit $\rightarrow$  Select All seçeneğinden yararlanarak tüm nesnelerin seçili duruma gelmesini sağlayabilir ve daha sonra Delete ile sayfamızı temizleyebiliriz. (Eğer Select All aktif halde değilse aracımızın seçme aracı olarak işaretli olduğunu kontrol edelim.)

# - Nesneleri gizlemek

Seçtiğimiz nesneleri silebildiğimiz gibi onları gizleyebiliriz de. Bu işlem nesne seçildikten sonra Display Menü'den Hide ile sağlanır. Gizleme işlemi sık sık kullanılan önemli bir işlemdir.

# BİTİŞİK ÇEMBERLER VE EŞKENAR ÜÇGEN

Eşkenar bir üçgene çemberler yardımıyla nasıl ulaşabiliriz?

 $\triangleright$  Yeni bir sayfa açın. (File  $\rightarrow$  New Sketch)

 $\triangleright$  Bir çember oluşturunuz. Bu çemberle aynı yarıçapı paylaşan bir diğer çemberi oluşturmak için ilk çemberin bitim noktasından başlayarak merkezine doğru sürükleyin ve tam merkezde ışık yandığında bırakın oluşan şekil aşağıdaki gibidir.

Şeklimizin birbirine bağlantılı olduğunu anlamak için seçme aracıyla şekli sürükleyin eğer şekillerinde değişme olmadan sürüklenebiliyorsa şeklimiz birbiriyle bağlantılıdır.

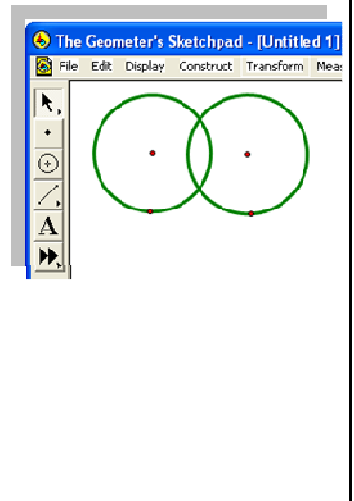

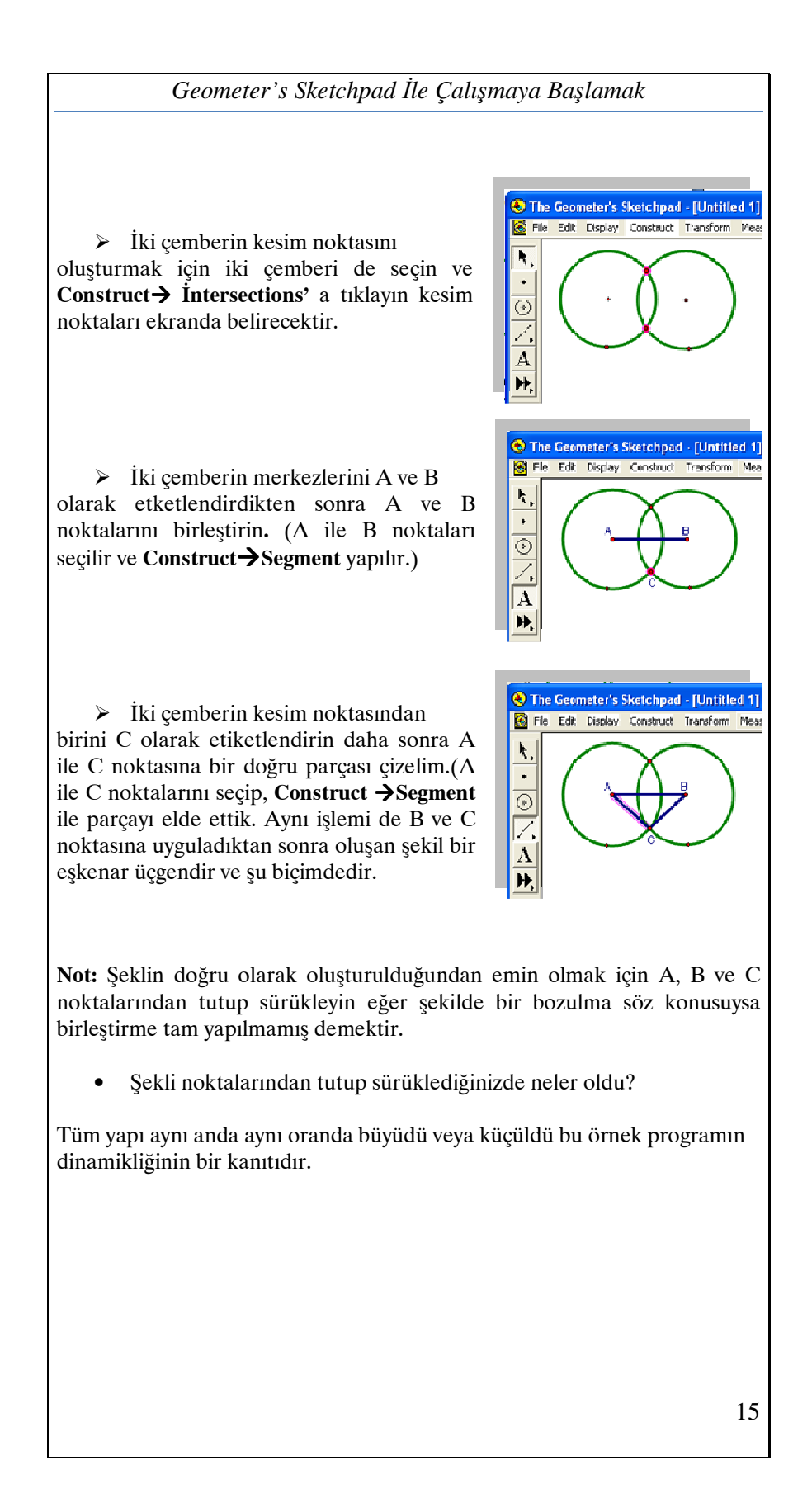